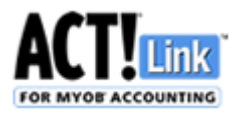

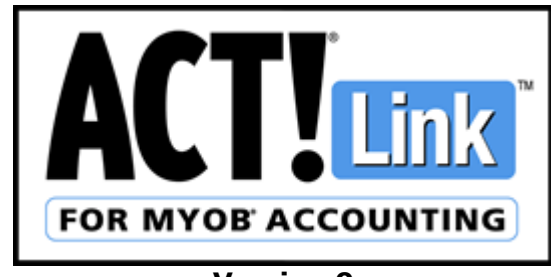

**Version 9**

*Link the following Act!*® *software:*

 **Act! Pro & Premium v15-v19** *(referred to as "Act!" in this guide)*

*to the following MYOB*® *software:*

- **MYOB AccountRight 2014-2016**
- **MYOB AccountRight Live 2014-2016** *(referred to as "MYOB" in this guide)*

# **USER GUIDE**

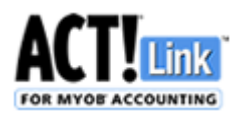

#### **Conditions of Use**

The software described in this document is furnished under a license agreement and may be used only in accordance with the terms of the agreement.

#### **Copyright Notice**

This publication copyright © 2017 **redonion software**. All Rights Reserved.

Every effort has been made to ensure the accuracy of this manual. However, **redonion software**  makes no warranties with respect to this documentation and disclaims any implied warranties of merchantability and fitness for a particular purpose. **redonion software** shall not be liable for any errors or for incidental or consequential damages in connection with the furnishing, performance, or use of this manual or the examples herein. The information in this document is subject to change without notice.

#### **License and Warranty**

**redonion software** licenses the enclosed software to you only upon the condition that you accept all of the terms contained in this license agreement. Please read the terms carefully before attempting to install this software, as attempting to install the software will indicate your assent to them. If you do not agree to these terms, then **redonion software** is unwilling to license the software to you, in which event you should not install or register the software, and you should not purchase a serial number for the software. Payment for a serial number is non-refundable.

The software which accompanies this license (the "Software") is the property of **redonion software**  and is protected by copyright law. While **redonion software** continues to own the Software, you will have certain rights to use the Software after your acceptance of this license and payment for a serial number. Except as may be modified by a license addendum which accompanies this license, your rights and obligations with respect to the use of this Software are as follows:

**While unregistered**, you may use this software only for the purpose of evaluation, and only until the trial period expires, otherwise you must purchase a serial number and register the software. **When registered**, you may use this software on one computer per serial number purchased. Thus if you have purchased only one serial number, then you may use this software on only one computer. You may not reverse engineer, decompile, disassemble, modify, translate, make any attempt to discover the source code of the Software, or create derivative works from the Software.

**redonion software** makes no warranties with respect to the Software and disclaims any implied warranties of noninfringement, merchantability and fitness for a particular purpose. **redonion software** does not warrant that the Software will meet your requirements or that operation of the Software will be uninterrupted or that the Software will be error-free.

#### **Disclaimer of Damages**

Regardless of whether any remedy set forth herein fails of its essential purpose, in no event will **redonion software** be liable to you for any special, consequential, indirect or similar damages, including any lost profits or lost data arising out of the use or inability to use the Software even if **redonion software** has been advised of the possibility of such damages. The above limitation or exclusion may not apply to you if not permitted by statutory law. In no case shall **redonion software**'s liability exceed the purchase price for the serial number. The disclaimers and limitations set forth above will apply regardless of whether you accept the Software.

This Agreement will be governed by the laws of the state of Western Australia. This Agreement may only be modified by a license addendum which accompanies this license or by written document which has been signed by both you and **redonion software**. Should you have any questions concerning this Agreement, or if you wish to contact **redonion software** for any reason, please write: **redonion software**, 45 Ventnor Avenue, West Perth WA 6005, Australia; or [actlink@redonionsoftware.com](mailto:actlink@redonionsoftware.com)

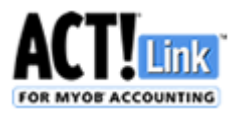

# **Contents**

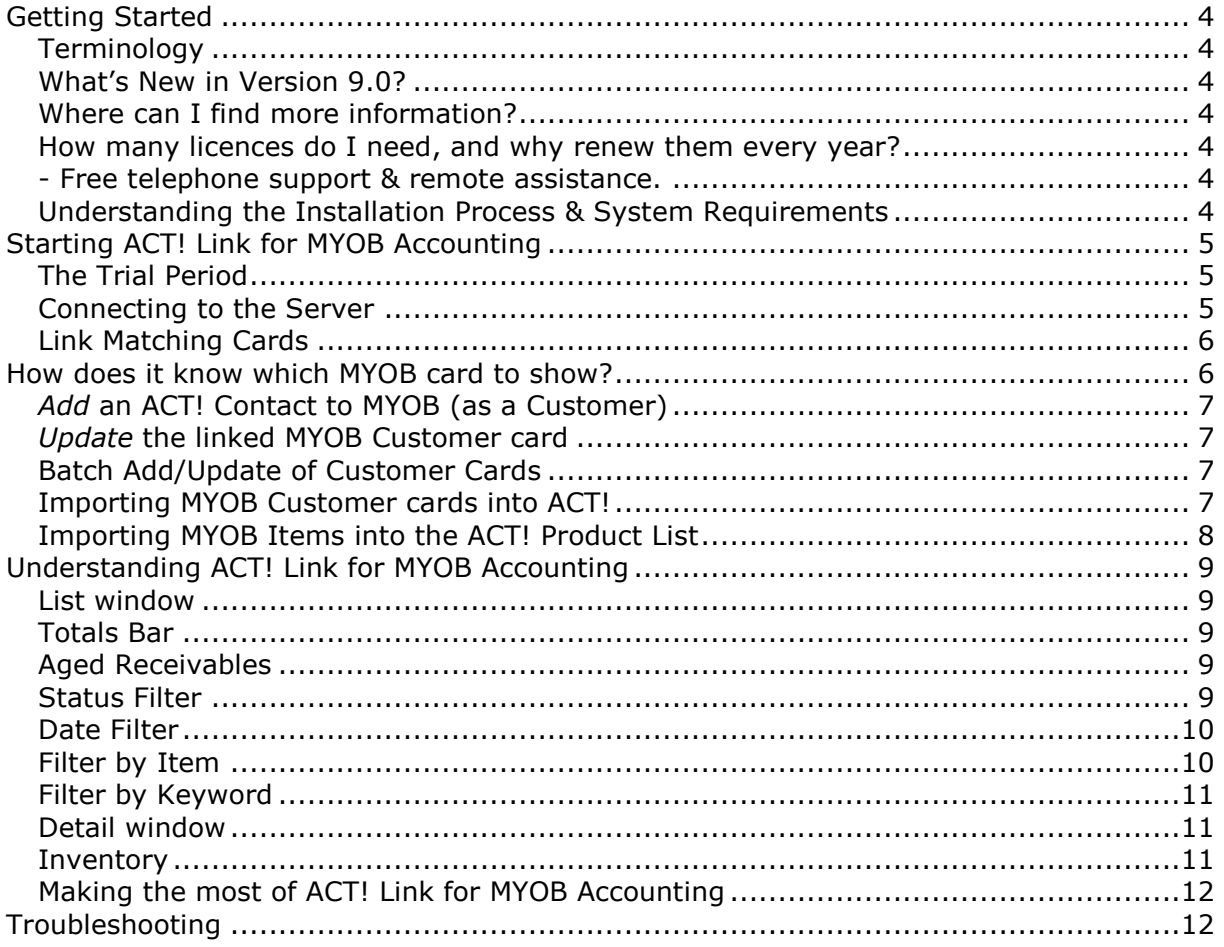

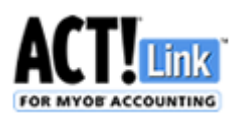

# **Getting Started**

## **Terminology**

The following abbreviations will be used for the remainder of this guide:

**AFM** ACT! Link for MYOB Accounting v9.0

**ACT!** ACT! contact management software (versions listed on the front page of this guide)

**MYOB** MYOB accounting software (versions listed on the front page of this guide)

### **New tab in the Contact Detail View:**

Act! users will know that the Act! Contact Detail View gives you a tab for Notes, History, Activities, Opportunities, and much more. AFM adds a new tab to this view which provides the following…

#### **Up-to-the-minute data NOT copied to Act! (read from MYOB, and displayed read-only):**

- List MYOB quotes/orders/invoices for a Customer/Supplier, status, date range, item/keyword.
- See the total quoted, ordered/invoiced, paid & outstanding for the above list.
- See 30/60/90-day aged receivables at a glance for MYOB Customers & Suppliers.
- View MYOB Credit Limit, Account Balance & Credit Hold flag for Customers & Suppliers.
- View MYOB Inventory, stock on hand or committed, and sell price.
- Note that you can choose which features each ACT! user has access to.

#### **The Act! Link for MYOB tab also allows you to:**

- Link Act! contacts to MYOB Customer & Supplier cards (separately or in bulk).
- Import MYOB Customer & Supplier cards into Act! (separately or in bulk).
- Add/Update MYOB Customer & Supplier cards from Act! (separately or in bulk).
- Link Act! Contacts to matching Act! Company records & create them if they don't exist.
- Import MYOB Products into the Act! Opportunity Product List.

## **What's New in Version 9.0?**

This version adds integration for the new MYOB AccountRight & AccountRight Live product lines

## **Where can I find more information?**

Product updates, news & support are available on our website: [www.redonionsoftware.com](http://www.redonionsoftware.com/)

# **How many licences do I need, and why renew them every year?**

You will need a licence for each Act! username that needs to use the link. You can reassign a licence from one user to another at any time. You do NOT need to purchase a licence for the server component. A licence is a 12-month subscription. The software will prompt you 30 days before expiry to purchase a new 12-month subscription. The subscription includes:

- Use of the Act! Link for MYOB tab;
- Maintain compatibility with ongoing upgrades from Act! & MYOB;
- Benefit from improvements in future versions (usually released every 3 months);
- Free telephone support & remote assistance.

### **Understanding the Installation Process & System Requirements (see separate Setup Guide)**

This version of **AFM** has two components:

- **AFM Client** must be installed on each computer on which you wish to use **AFM** functionality.
- **AFM Server\*** must be installed on the same computer that holds your **MYOB** company file.

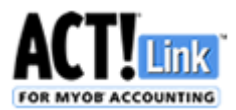

\* This can be **EITHER** the Desktop Server **OR** the Enterprise Server. Do NOT install both. If the computer holding the MYOB company file is an unattended server, then you should use the *AFM Enterprise Server*. Otherwise it is a computer used by someone as their workstation, in which case, you should use the *AFM Desktop Server*.

# **Starting ACT! Link for MYOB Accounting**

### **The Trial Period**

During the installation procedure above, you can activate a 30-day trial in the AFM Server. Each time you click Connect , the AFM Client will let you know how many days you have left of the trial. Once it expires, you must then add at least one user license to the AFM Server to continue using the link. There is a link to the Sage on-line store at **[www.redonionsoftware.com](http://www.redonionsoftware.com/)**

## **Connecting to the Server**

The first time you use the link, you must let AFM Client know where to connect to. You may see this:

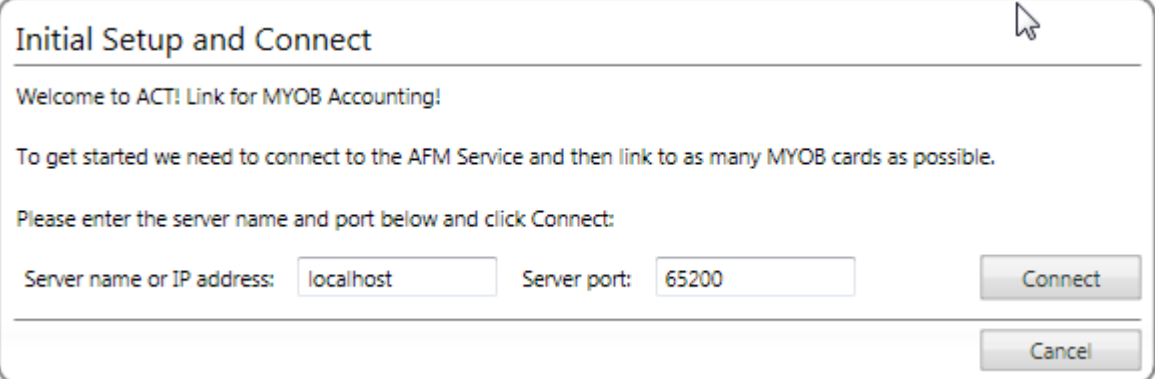

If you don't see the above prompt, Click the *Menu* button in the ACT! Link for MYOB tab, and choose *Options*:

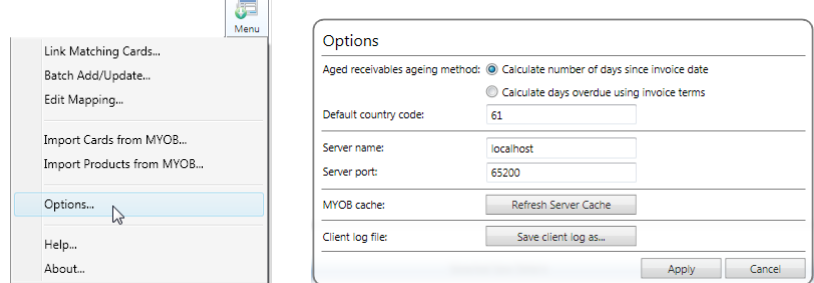

Next to "Server name", enter the name or IP address of the computer where AFM Server is installed. If you have installed the AFM Client & AFM Server on the same computer, you may enter "localhost" as the Server name. If you're in the Options window, click *Apply*.

Click *Connect* to start your session & access the MYOB data stored in the Server Cache. AFM Server retrieves data from MYOB periodically & stores the data in memory for the AFM Client to access. You can change how often AFM Server refreshes the cache in the Server Administrator window. You can also force the server to refresh at any time in the Options window, accessed via the menu button in the ACT! Link for MYOB tab. Each time you click connect, you may see a window like this. Use the password you entered in the Server Administrator window & press ENTER or click OK:

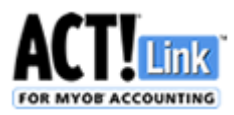

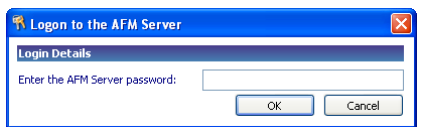

## **Link Matching Cards**

You should use this feature to complete the setup. If you don't see it when you connect, click the *Menu* button on the ACT! Link for MYOB tab, and choose *Link Matching Cards*:

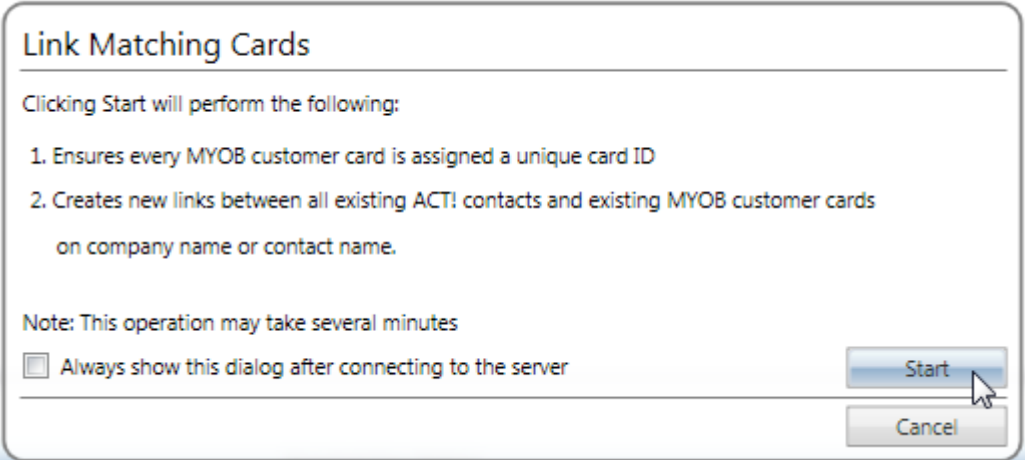

Click *Start* to firstly ensure that every MYOB customer card is assigned a unique Card ID; and then link each ACT! Contact to a MYOB customer\* card with the same Company name or Contact name. This process may take several minutes. *\*…and Suppliers if enabled in AFM Server Administrator.* Now you are ready to use ACT! Link for MYOB Accounting. It should look like this:

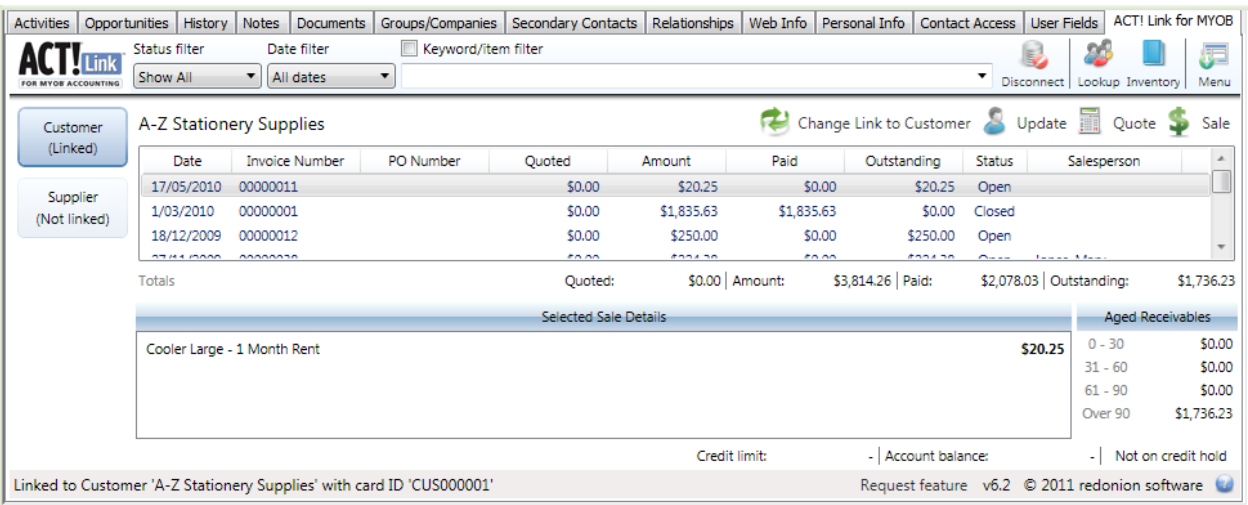

# **How does it know which MYOB card to show?**

When you link a MYOB Card to an ACT! Contact, the unique ID of the MYOB Card is stored on the ACT! Contact record. It is stored in the MYOB Card ID for Customers, and the MYOB Supplier Card ID for Suppliers. Therefore for any ACT! Contact, the Link will display the information from the MYOB Customer identified by the MYOB Card ID field on that ACT! Contact record, and the information from

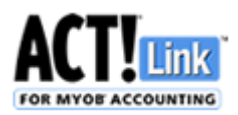

the MYOB Supplier identified by the MYOB Supplier Card ID on that ACT! Contact record.

For this to work, every MYOB Card must be given a unique ID. This is achieved with the "Link Matching Cards" feature.

# *Add* **an ACT! Contact to MYOB (as a Customer)**

If the current ACT! Contact is not linked to an MYOB customer card, then the Modify *link* and *Add*  buttons are displayed in the ACT! Link for MYOB tab. If you do not wish to link the ACT! Contact to an existing MYOB customer card, click the *Add* button to use the current ACT! Contact's details to create a new MYOB customer card, and link them. You will be prompt to continue. This is ideal when a prospect becomes a customer, as you avoid retyping the details into MYOB.

## *Update* **the linked MYOB Customer card**

If the current ACT! Contact is linked to an MYOB customer card, then the *Modify link* and *Update* buttons are displayed in the ACT! Link for MYOB tab. If the ACT! Contact's details are more Complete & correct than the MYOB customer card, click the *Update* button to use the current ACT! Contact's details to update the linked MYOB customer card. You will prompted to continue. If you receive an error message, refer to the Troubleshooting Guide at the end of this document. This is ideal when a contact changes address, as you avoid retyping the details into MYOB. Note that if an ACT! phone number is blank, the corresponding field in MYOB will NOT be changed. However if an ACT! Address field is blank the corresponding field in MYOB will be deleted. This is a limitation of MYOB.

## **Batch Add/Update of Customer Cards**

IMPORTANT: PLEASE BACKUP YOUR MYOB DATAFILE BEFORE YOU USE THIS FEATURE. Click the *Menu* button on the top right-hand corner of the ACT! Link for MYOB tab to view the Link menu, select *Batch Add/Update…*

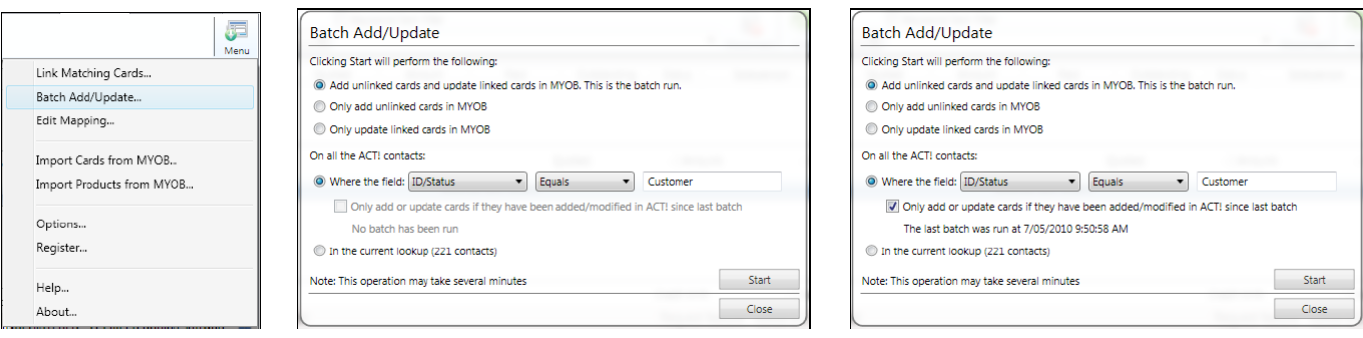

This function allows you to perform the Add and/or Update process described above on multiple contacts. You can select which contacts to Add/Update by a field value (eg. ID/Status = Customer) just use the current lookup. If you have already run the first option, then you may re-run it as as you like (eg. Daily) on ONLY the contacts that have been added or updated since the last ran it. This would effectively create an almost automatic one-way sync from ACT! to MYOB.

## **Importing MYOB Customer cards into ACT!**

IMPORTANT: PLEASE BACKUP YOUR ACT! DATABASE BEFORE YOU USE THIS FEATURE.

Click the *Menu* button on the top right-hand corner of the ACT! Link for MYOB tab to view the Link menu, and select *Import Cards from MYOB…*

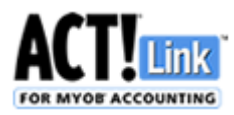

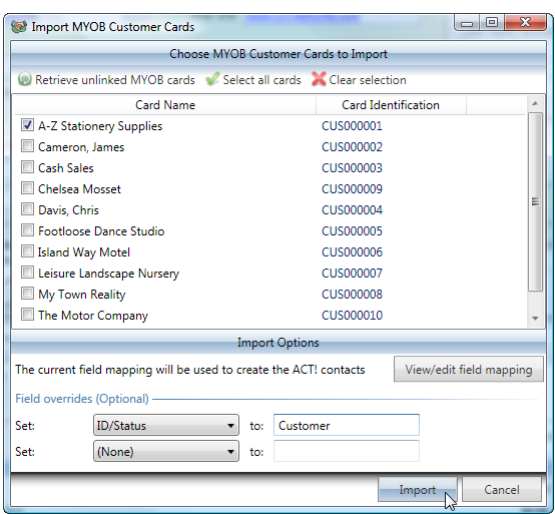

Select the MYOB cards that you wish to import. You can choose to set two ACT! fields to a specific value (eg. ID/Status = Customer). All other fields are determined by the field mapping (above). Click Import to complete the process. Please note that some MYOB customer cards will not be shown if they are already linked to ACT! contacts. Imported contacts will NOT overwrite existing contacts.

PERFORMANCE: This process can take a few seconds per MYOB card, so a hundred MYOB cards may take several minutes to import. Similarly, a thousand MYOB cards may take over an hour. If you are paying a consultant to help with this, they could instead export the data from your MYOB application manually, modify in Microsoft Excel, save as a text file, and use ACT!'s own import function. These manual steps could also be used to import Supplier cards.

### **Importing MYOB Items into the ACT! Product List**

IMPORTANT: PLEASE BACKUP YOUR ACT! DATABASE BEFORE YOU USE THIS FEATURE.

If you plan to create MYOB Quotes, Orders or Invoices from ACT! Opportunities, then you may wish to import your MYOB Item list into the ACT! Product List, so that the items match. Click the *Menu* button on the top right-hand corner of the ACT! Link for MYOB tab to view the Link menu, and select *Import Items from MYOB…*

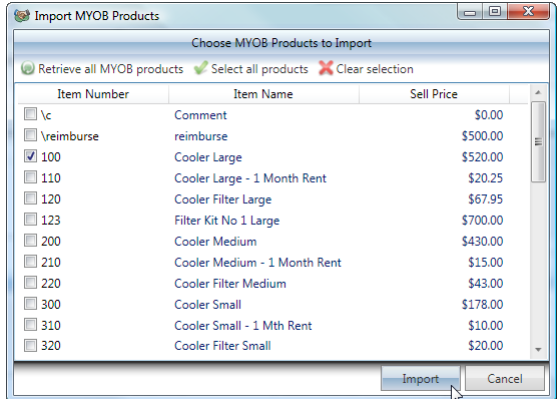

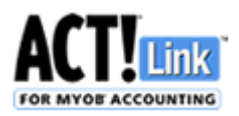

# **Understanding ACT! Link for MYOB Accounting**

## **List window**

This is a list of all quotes/orders/invoices (unless filtered or searched) for the selected contact, ordered by date, starting with the latest quote/order/invoice at the top of the window.

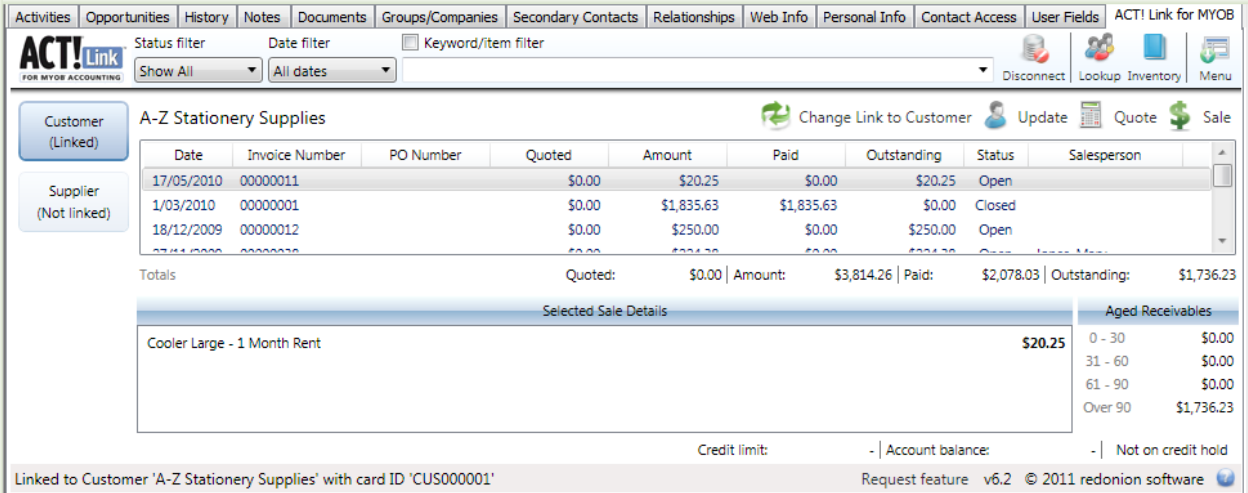

## **Totals Bar**

This bar calculates (for the quotes/orders/invoices shown) the total amount quoted, ordered and/or invoiced, as well as the total amount paid, and the total amount outstanding for the selected contact. To see only the total amount in quotes for that contact, change the Filter to Only Quotes. Or to see the total amount on order, change the Filter to Only Orders.

# **Aged Receivables**

This area displays the Aged Receivables Summary for the current contact as per the Aged Receivables Report in MYOB. Since the MYOB report allows you to choose between two methods of ageing, you have the same choice in the Options Window.

## **Status Filter**

This allows you to change the list window to show only quotes, orders, credits, open sales or closed sales. Or it can show all, or only those that are not closed. To apply one of these filters, simply choose the desired filter from the menu, and it will be applied.

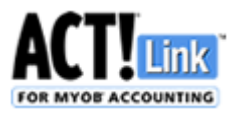

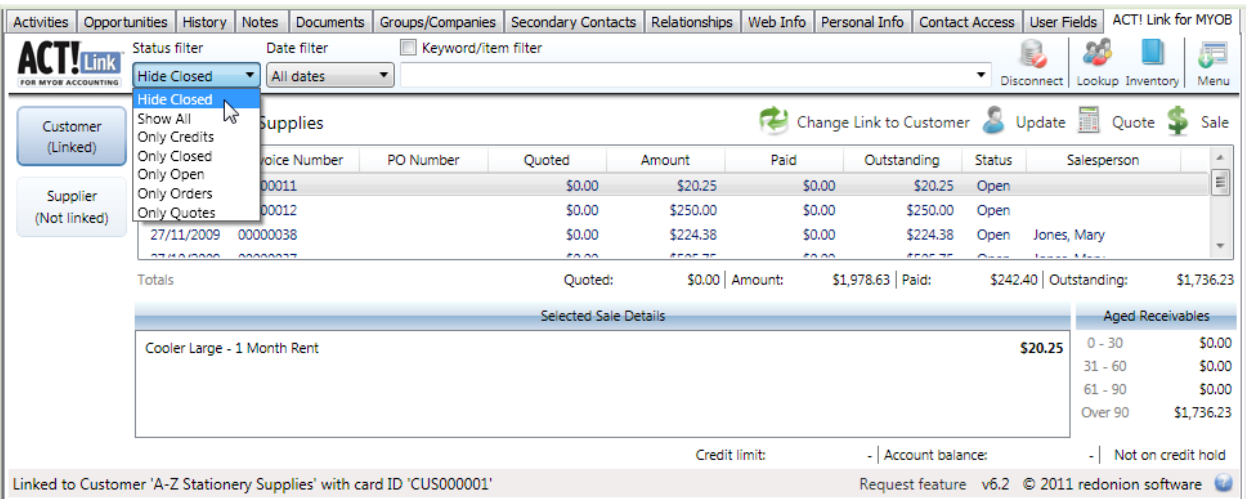

## **Date Filter**

This allows you to limit the list of sales displayed to only those occurring within the selected date range. Select from a list of useful date ranges.

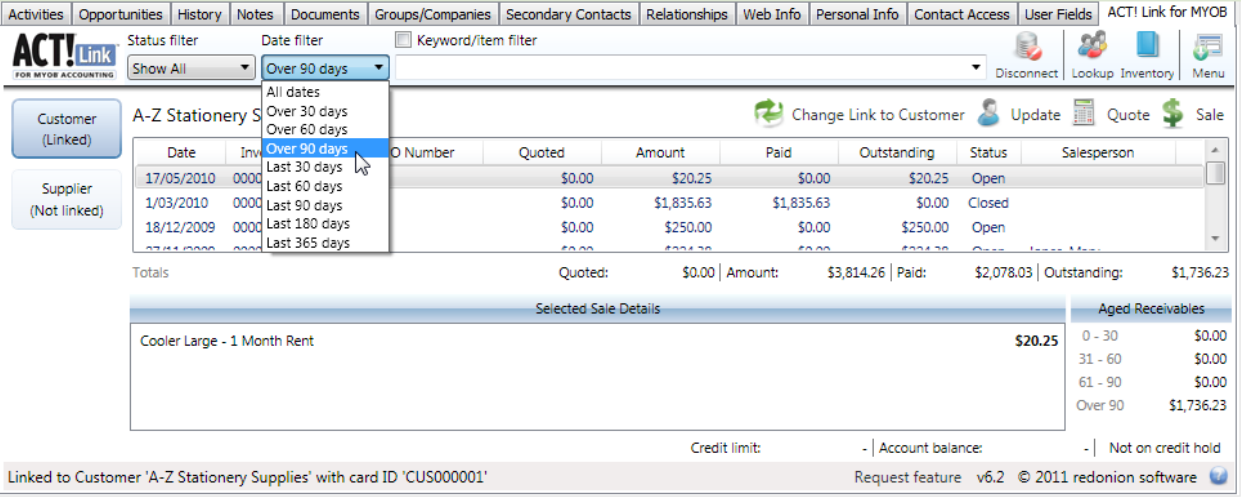

## **Filter by Item**

Select an inventory item, and click Search (or press ENTER). The list window will change to show only the quotes/orders/invoices with detail containing that item (for the selected contact). Click the check box again to remove the tick & cancel the search.

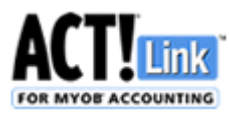

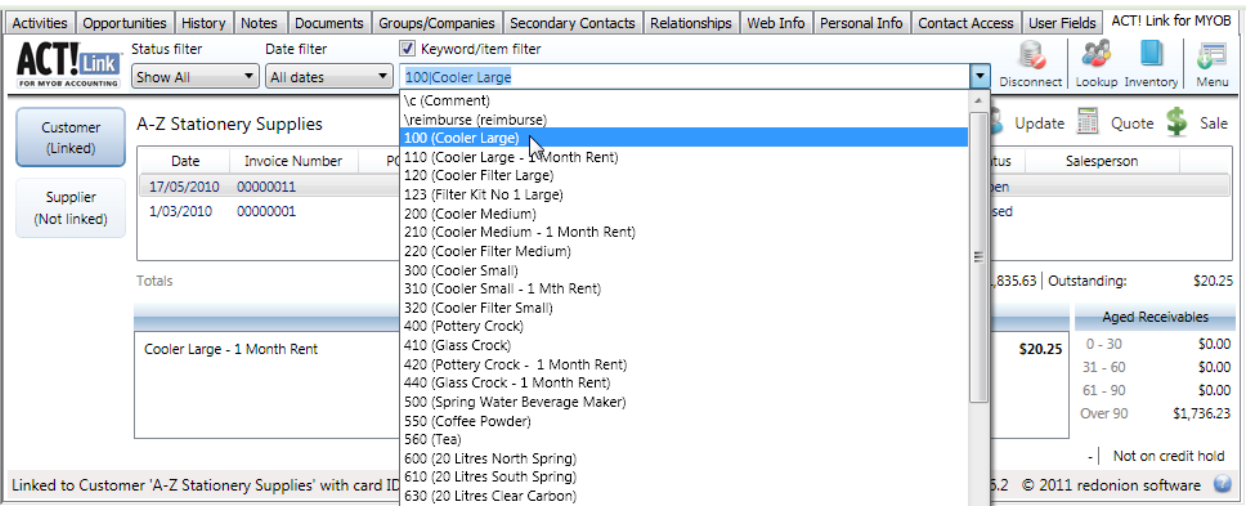

# **Filter by Keyword**

Type a keyword or phrase into the Search box and click Search (or press ENTER). The list window will change to show only the quotes/orders/invoices with detail containing that keyword or phrase (for the selected contact). Click the check box again to remove the tick & cancel the search.

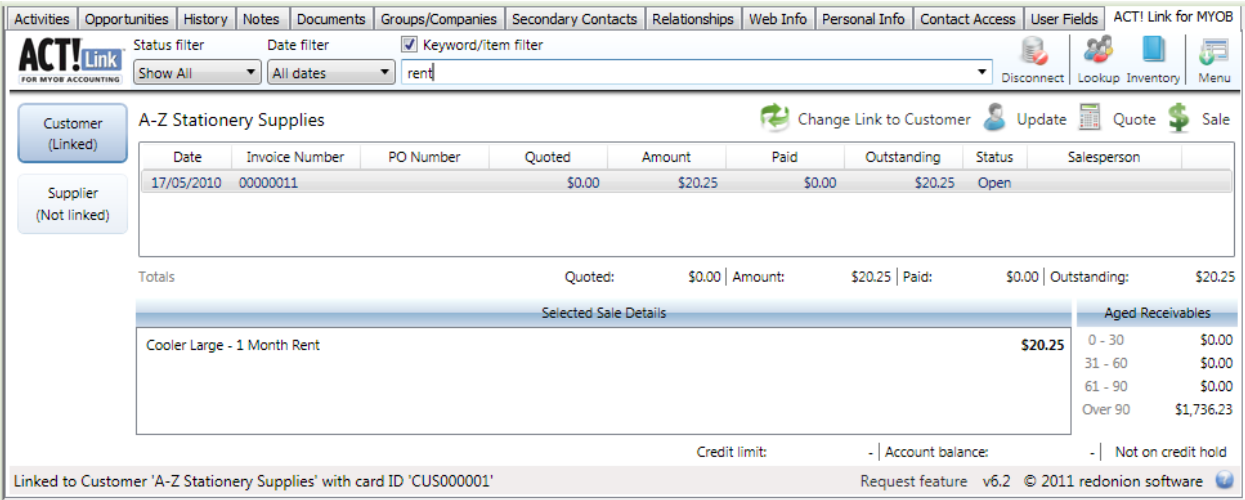

## **Detail window**

This shows you the detail & price for each line of the quote/order/invoice selected in the List window. As you select different quotes/orders/invoices in the List window, the detail window changes to show the detail of the newly selected sale. You can copy and paste this detail into another area of ACT! or another application if you wish.

## **Inventory**

Click the Inventory button to see a list of MYOB Items, stock level & Sell Price:

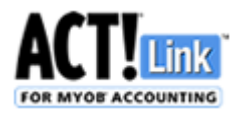

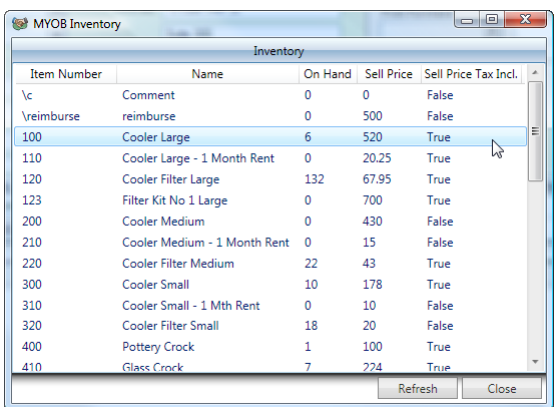

# **Making the most of ACT! Link for MYOB Accounting**

If you are not already working with an ACT! Certified Consultant, we recommend that you contact one today to find out how they can make both ACT! Link for MYOB Accounting and the rest of your ACT! Solution far more effective. Find a local consultant here:

[acc.swiftpage.com](http://acc.swiftpage.com/?country=Australia)

**Troubleshooting (see separate Setup Guide)**